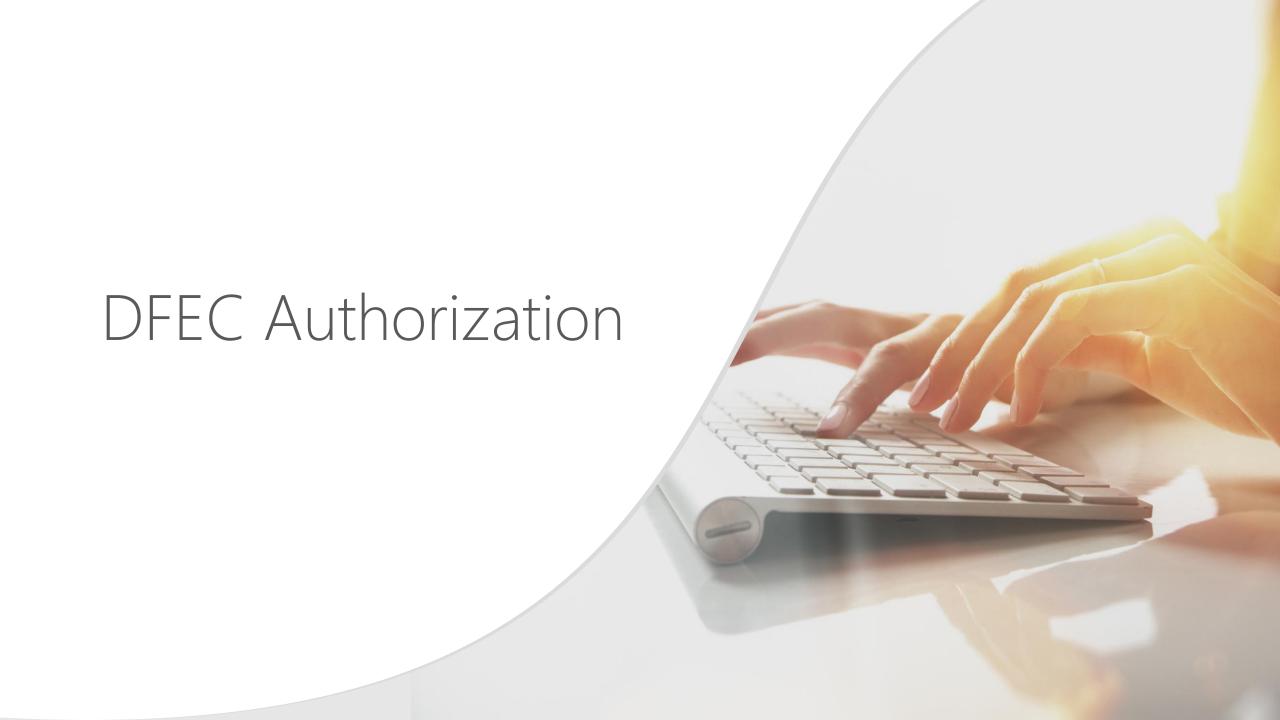

### <u>Introduction</u>

The WCMBP System allows providers to submit authorization requests via Direct Data Entry (DDE) - on line submission. This tutorial provides instructions for providers to submit requests via the DDE process for:

- <u>Durable Medical Equipment (DME)</u>
- General Medical
- Home Health
- Physical Therapy/Occupational Therapy (PT/OT)
- Surgical Package
- Unspecified J-Code

The tutorial will also provide instructions on how providers can check the status of submitted authorization requests.

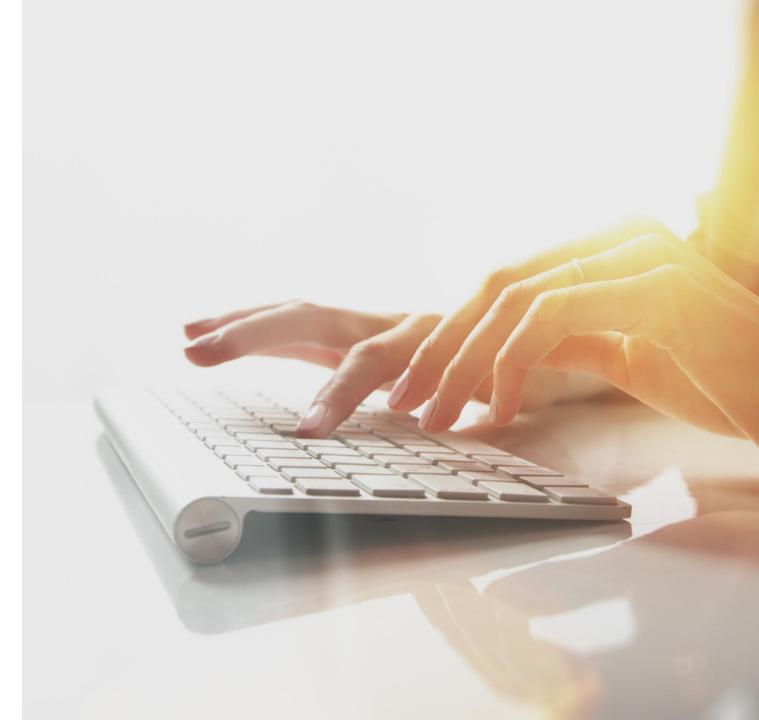

# Accessing Authorizations in the WCMBP System

#### How it works:

Log in to the WCMBP System. The system will display the default "Select a provider ID Number" page. Select the appropriate profile "Ext Provider Bills Submitter" from the drop-down.

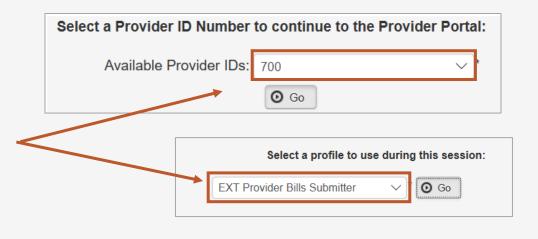

Click on the "On-line Authorization Submission" tab in the column on the left, under Authorization.

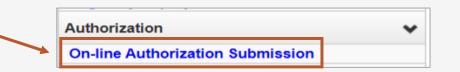

# Adding a New Request

To submit a new authorization request, click the "Add New Request" button.

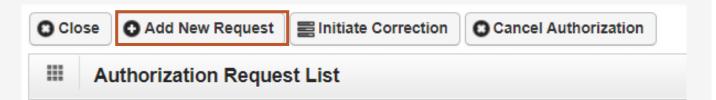

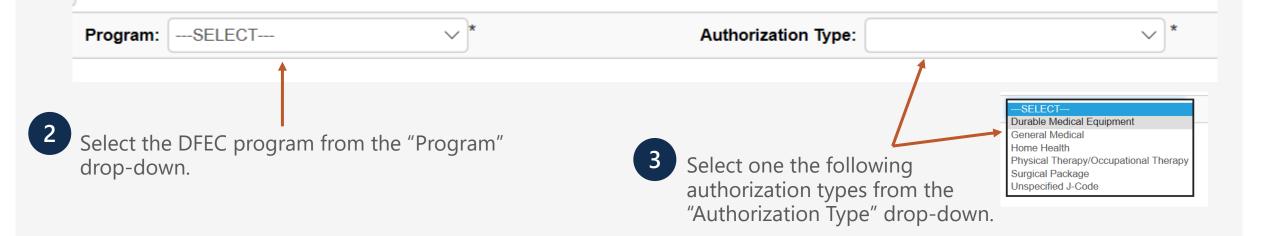

Durable Medical Equipment (DME)

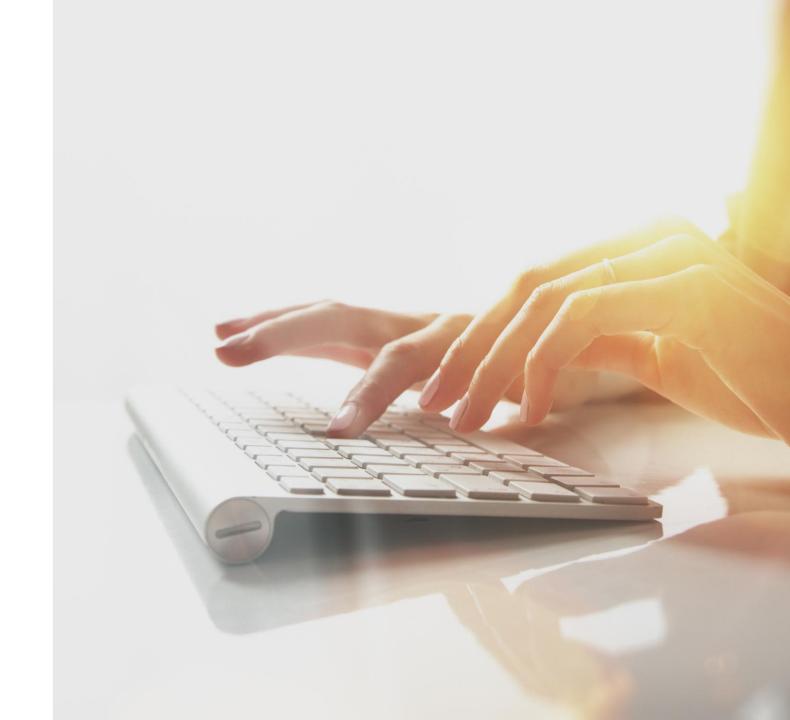

Enter the required (\*) Requestor Information for an "Initial Request".

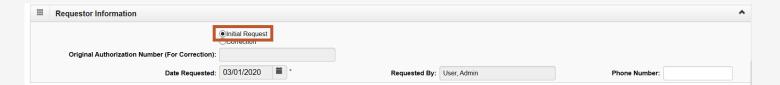

Requestor Information

Original Authorization Number (For Correction):

Date Requested: 03/01/2020 \*\* Requested By: User, Admin Phone Number:

Enter the required (\*) Requestor Information for a "Correction" request to an existing authorization number.

**Note:** The original authorization number is required.

Enter the required (\*) Claimant Information.

Claimant Case ID, Date of Birth (DOB), First/Last Name, and Date of Injury(DOI).

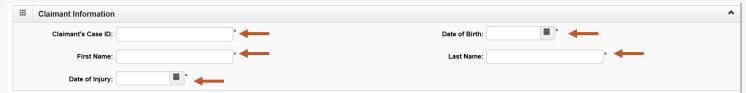

1 Provider Information "OWCP Provider ID," "Tax ID," "Name," and OWCP National Provider Identifier are auto-filled.

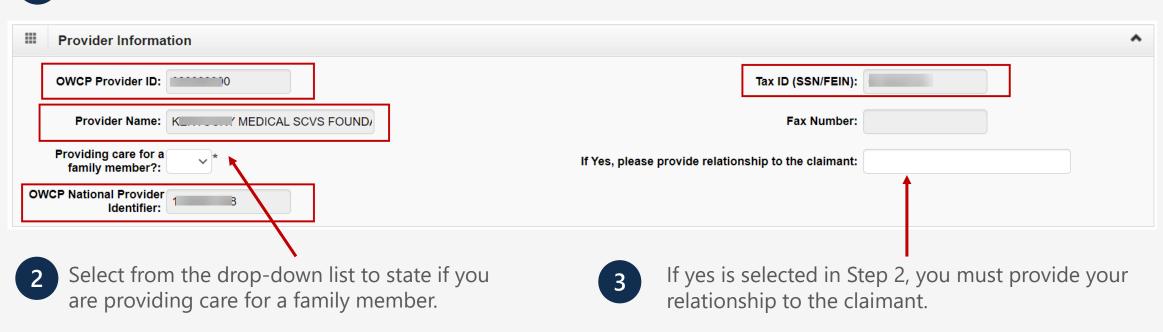

**Note:** Entering Fax # is optional.

#### **Enter the Required Service Line Information**

- **1.** Enter Specific Body Part to be treated.
- 2. Enter up to four Diagnosis (DX) Codes.
- 3. Five Service Lines are displayed.

**Note:** Click "Add New Line" if additional lines are needed.

- 4. Enter From-To Date.
- **5.** Select the alpha character that represents the DX from the Diagnosis Codes field you want to point to.

**Note:** You can select multiple, but one is required.

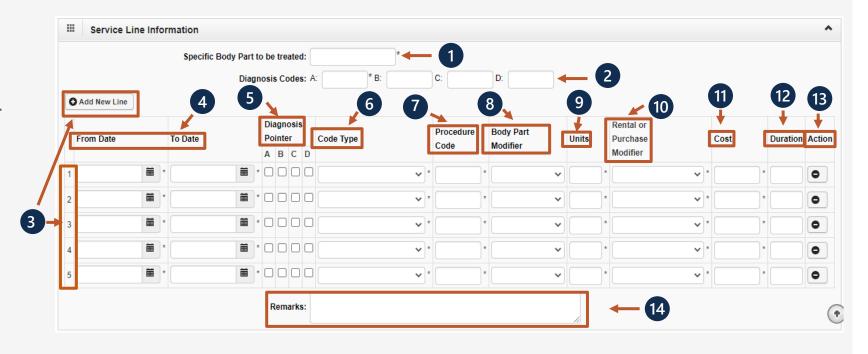

\*6-14 are covered on the next two slides.

### **Enter the Required Service Line Information – Continued.**

- **6.** Select the Code Type from the dropdown.
- **7.** Enter the Procedure Code (HCPCS or CPT).
- **8.** Enter Body Part Modifier (Optional effective 11/12/22, body part modifier is no longer a required field).

**Note:** RT, LT or if the body part does not have a side, select 50.

- **9.** Enter the number of units you are requesting.
- **10.** You must identify if the DME is a rental or purchased new/used.

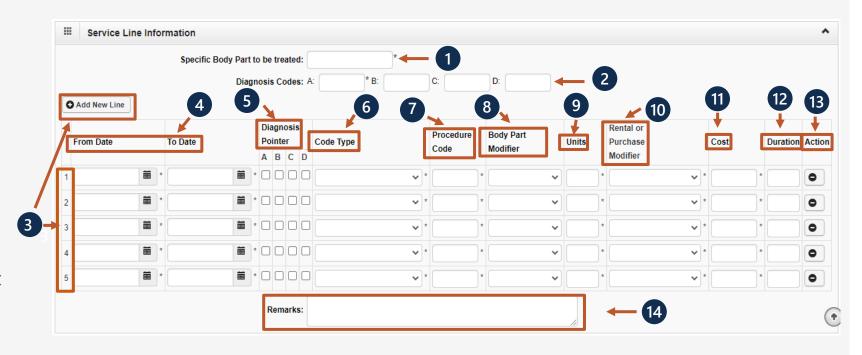

\*11-14 are covered on the next slide.

#### **Enter the Required Service Line Information – Continued.**

11. Enter the cost.

**Note:** If a rental, enter the total cost of the rental for the date range listed.

12. Enter the duration (Ex. 2 months).

**Note:** Required for Rentals.

- **13.** If you want to remove a service line, select under Action.
- **14.** If adding any additional notes or remarks, please type them in the Remarks field.

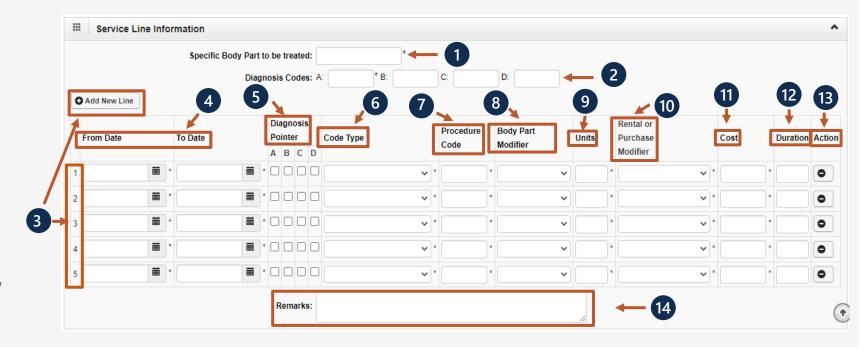

Once all information is entered, you must scroll back to the top of the page and click "Save Authorization".

Note: If any information keyed in is invalid or missing, an error message will populate below the Close-Submit Authorization buttons (errors may vary). Correct the error and click "Save Authorization".

Your 9-digit authorization number Auth Request Number: 10

DME authorizations require a prescription from the attending physician and a treatment plan. This supporting documentation can be uploaded. Please refer to the next slide for the "Upload" dialogue box explanation.

**Note:** Authorizations cannot be submitted without an attachment.

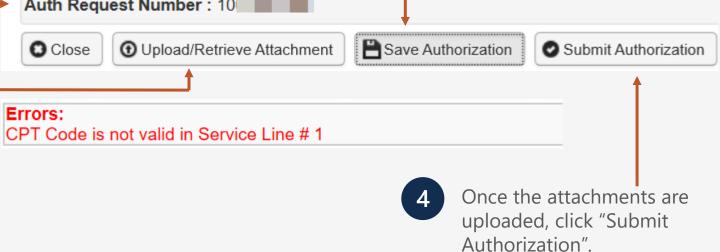

1 Select the "Document Type" you want to upload from the drop-down list.

Select **Browse**. The system displays the Open window. Locate and select the file from your local drive needed to upload and select **Open**. The system updates the "File Name" field.

**Note:** The attachment requirements are shown in the screenshot.

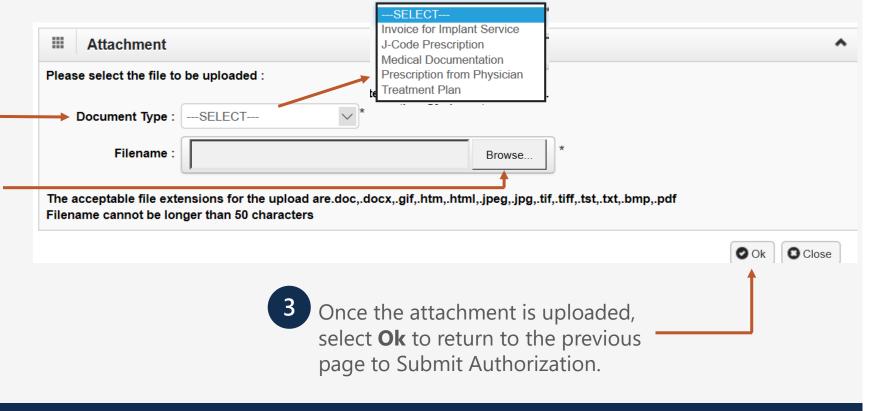

Click "Close" to return to the Portal home page.

Note: Click "Add New Request" to submit additional authorization requests.

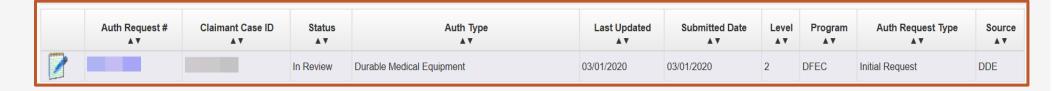

The system displays the Authorization information which confirms your authorization was submitted.

# General Medical

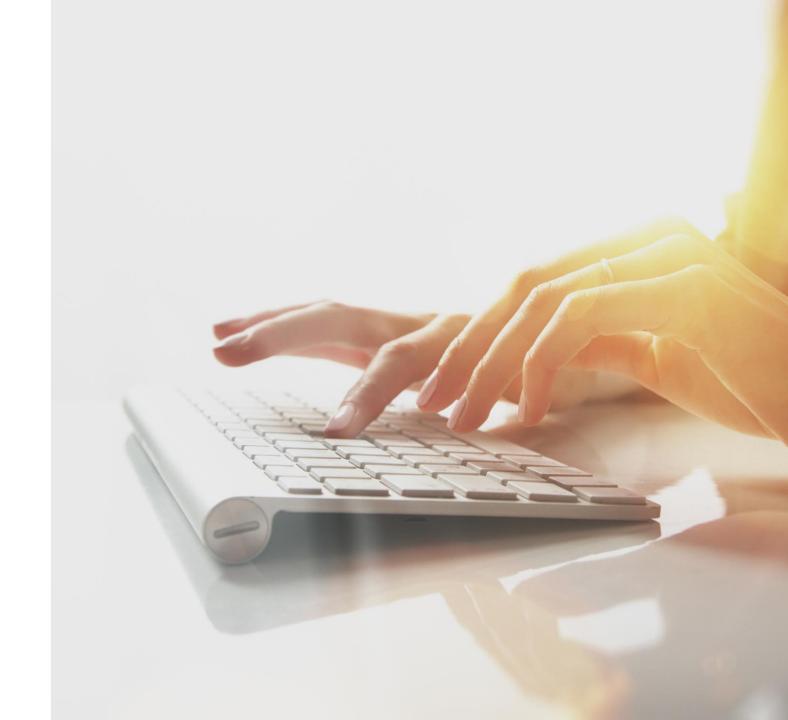

# Adding a New Request: General Medical

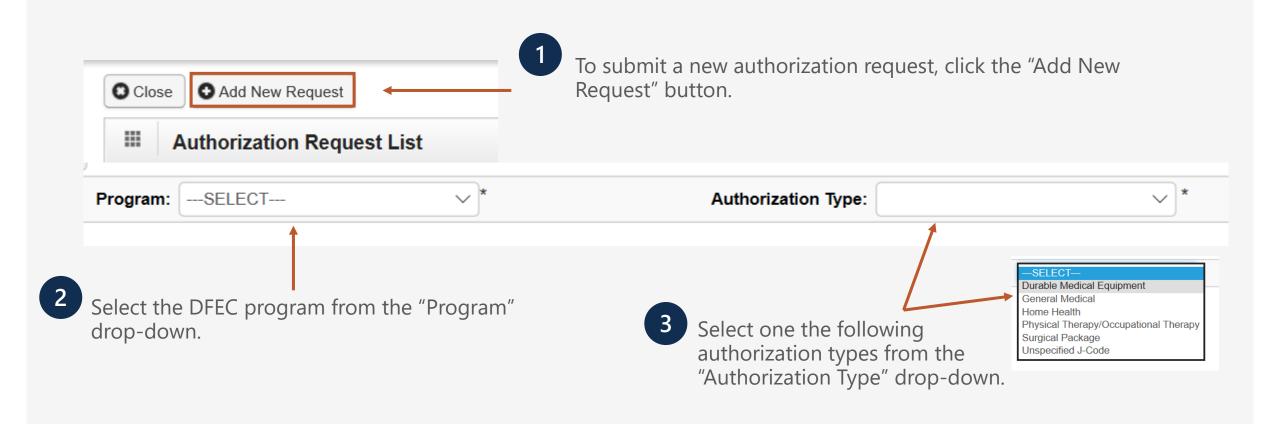

# General Medical – Requestor and Claimant Information

Enter the required (\*) Requestor Information for an "Initial Request".

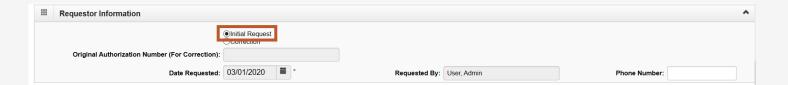

Requestor Information

Original Authorization Number (For Correction):

Date Requested: 03/01/2020 
Requested By: User, Admin Phone Number:

Enter the required (\*) Requestor Information for a "Correction" request to an existing authorization number.

**Note:** The original authorization number is required.

Enter the required (\*) Claimant Information.

Claimant Case ID, Date of Birth (DOB), First/Last Name and Date of Injury(DOI).

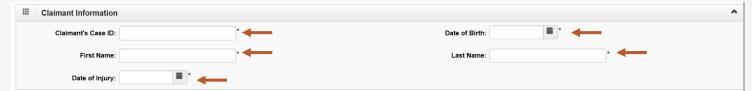

#### General Medical – Provider Information

1 Provider Information "OWCP Provider ID," "Tax ID," "Name," and OWCP National Provider Identifier are auto-filled.

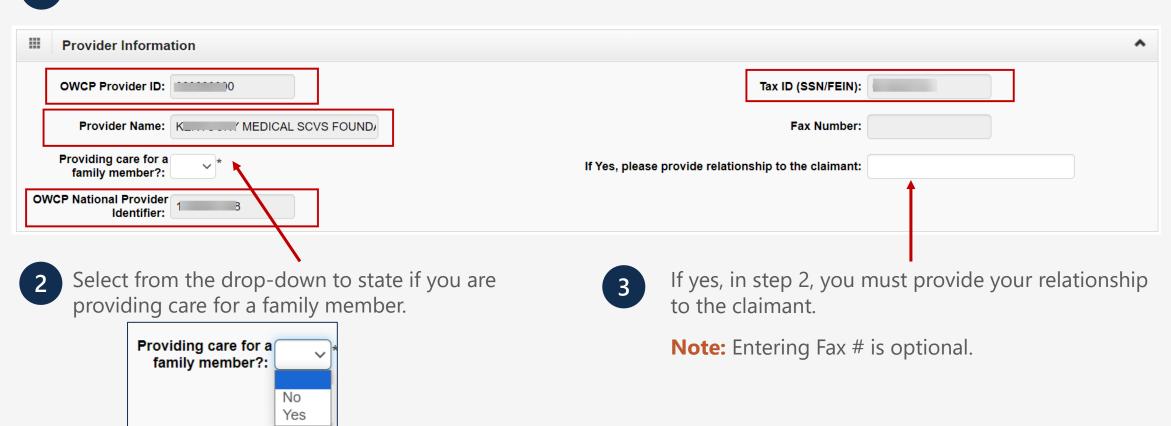

### General Medical – Service Line Information

#### **Enter the Required Service Line Information**

- **1.** Enter Specific Body Part to be treated.
- **2.** Is this a 2<sup>nd</sup> surgery on the same body part (Select "Yes" or "No" from the dropdown).
- **3.** Enter up to four Diagnosis (DX) Codes.
- **4.** If this request is for an implant, enter the cost of the implant.

**Note:** An invoice is required for implant service.

**5.** Up to five Service Lines will display.

**Note:** Click "Add New Line" if additional lines are needed.

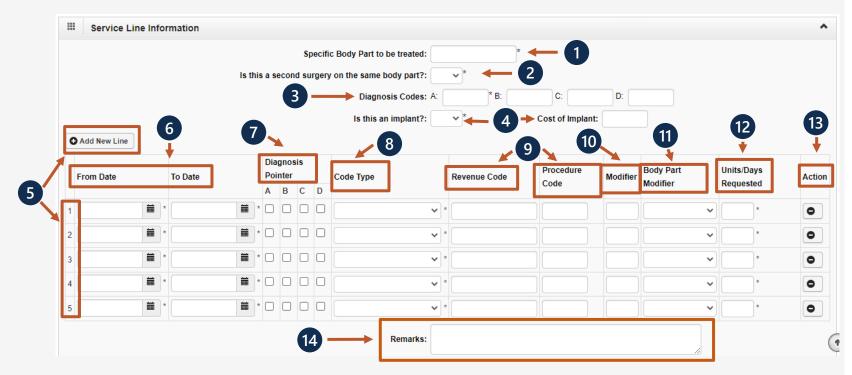

\*6-14 are covered on the next two slides.

#### General Medical – Service Line Information

#### **Enter the Required Service Line Information – Continued**

- 6. Enter From-To Date.
- **7.** Select the alpha character that represents the DX from the Diagnosis Codes field that you want to point to.

**Note:** You can select multiple, but one is required.

- **8.** Select the Code Type from the dropdown.
- **9.** Enter the Code (Revenue Code or Procedure Code).

**Note:** Select "Revenue Code" for Inpatient Room and Board Service or for Outpatient Facility Services.

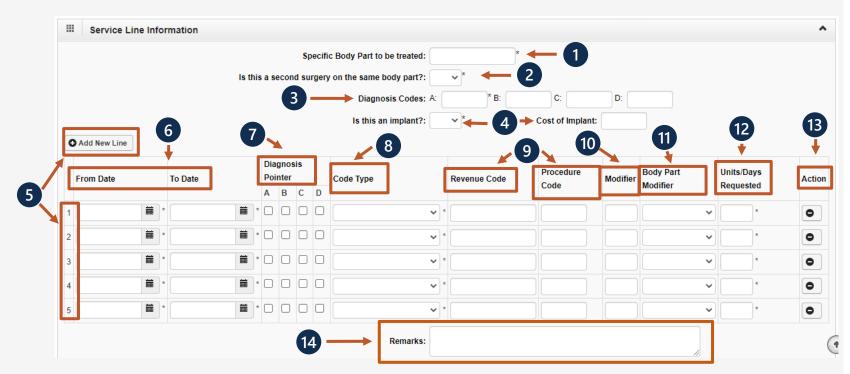

\*10-14 are covered on the next slide.

#### General Medical – Service Line Information

#### **Enter the Required Service Line Information – Continued**

- **10.** Enter procedure code Modifier.
- **11.** Enter Body Part Modifier (Optional effective 11/12/22, body part modifier is no longer a required field).

**Note:** RT, LT or if the body part does not have a side, select 50.

- **12.** Enter the number of units or days you are requesting.
- **13.** If you want to remove a service line, select under Action.
- **14.** If adding any additional notes or remarks, please type them in the Remarks field.

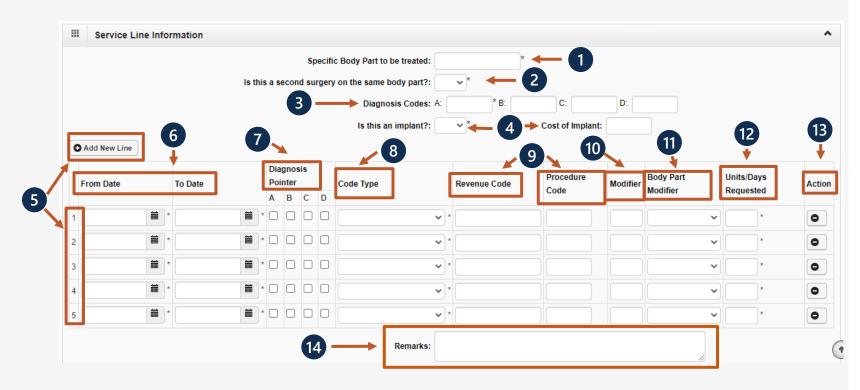

#### General Medical-Save Authorization

- Once all information is entered, you must scroll back to the top of the page and click "Save Authorization". ——

  Note: If any information keyed in is invalid or missing, an error message will populate below the Close-Submit.
  - **Note:** If any information keyed in is invalid or missing, an error message will populate below the Close-Submit Authorization buttons (errors may vary). Correct the error and click "Save Authorization".
- Your 9-digit authorization number will populate.
- General Medical authorizations require a manufacture invoice for implants. This supporting documentation can be uploaded. Please refer to the next slide for the "Upload" dialogue box explanation.

**Note:** Authorizations cannot be submitted without an attachment.

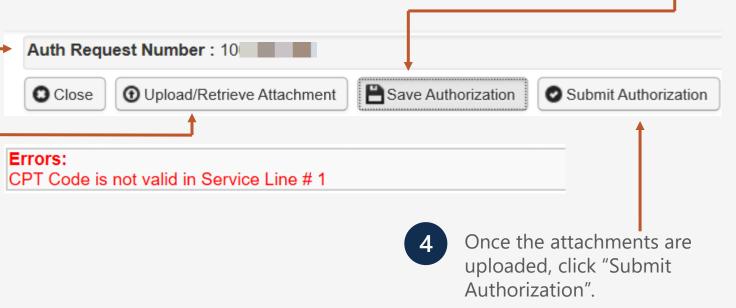

# General Medical – Uploading Attachment

Select the "Document Type" you want to upload from the drop-down.

Click the "Browse" button. The system will display the Open window. Locate and select the file from your local drive that you need to upload and click the "Open" button. The system will update the "File Name" field.

**Note:** The guidelines for the attached document are present.

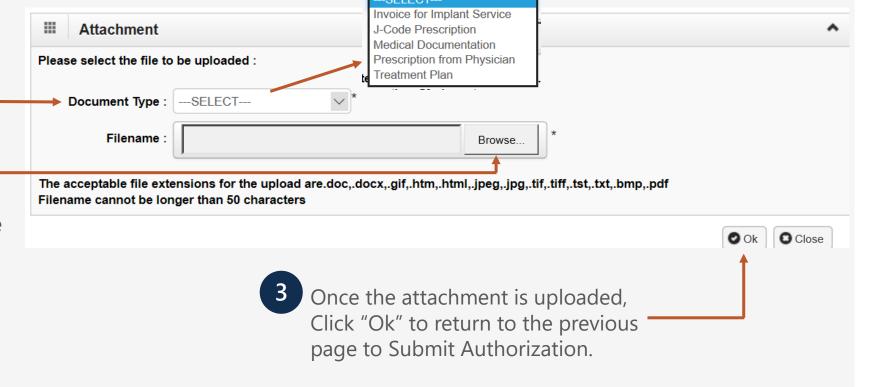

# Authorization Request List

Click "Close" to return to the Portal home page.

Note: Click "Add New Request" to submit additional authorization requests.

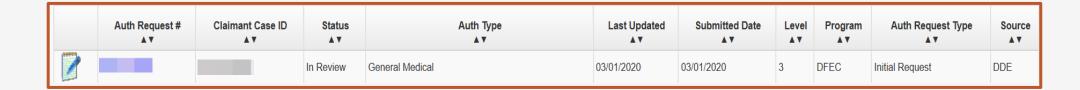

The system displays the Authorization information which confirms your authorization was submitted.

Home Health

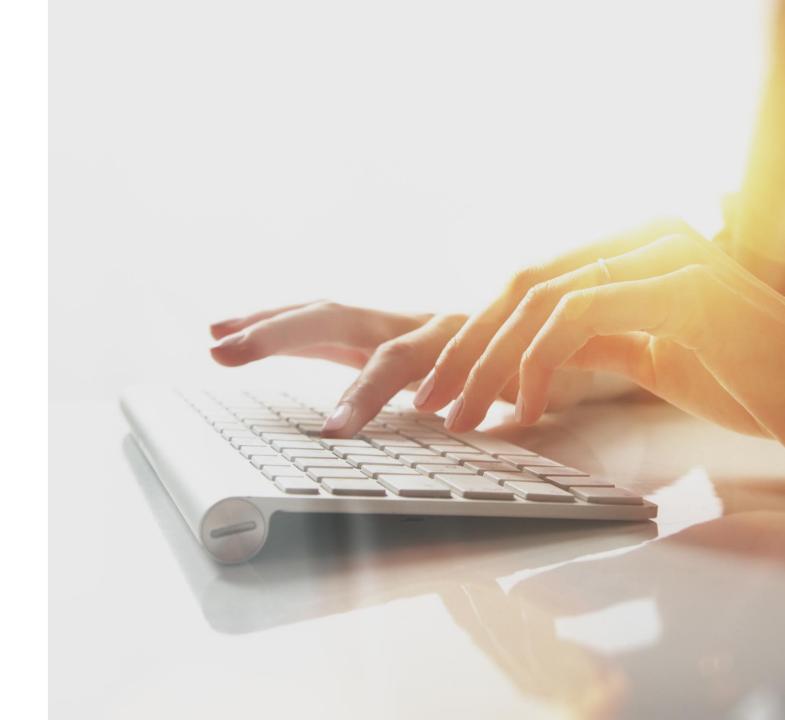

# Adding a New Request: Home Health

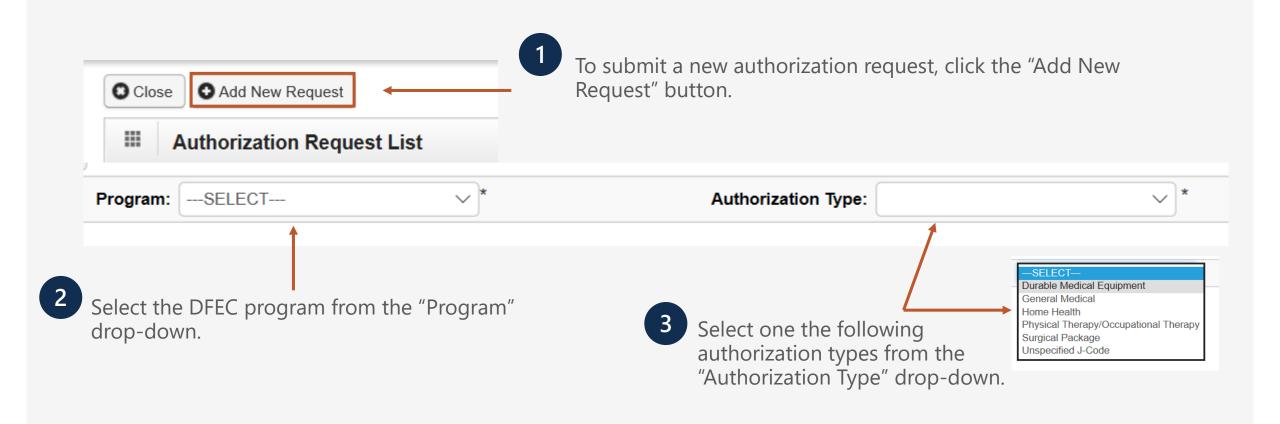

### Home Health– Requestor and Claimant Information

Enter the required (\*) Requestor Information for an "Initial Request".

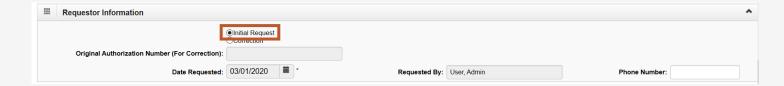

Requestor Information

Original Authorization Number (For Correction):

Date Requested: 03/01/2020 
Requested By: User, Admin Phone Number:

Enter the required (\*) Requestor Information for a "Correction" request to an existing authorization number.

**Note:** The original authorization number is required.

Enter the required (\*) Claimant Information.

Claimant Case ID, Date of Birth (DOB), First/Last Name and Date of Injury(DOI).

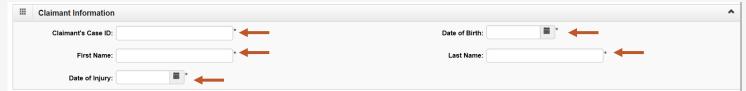

### Home Health—Provider Information

1 Provider Information "OWCP Provider ID," "Tax ID," "Name," and OWCP National Provider Identifier are auto-filled.

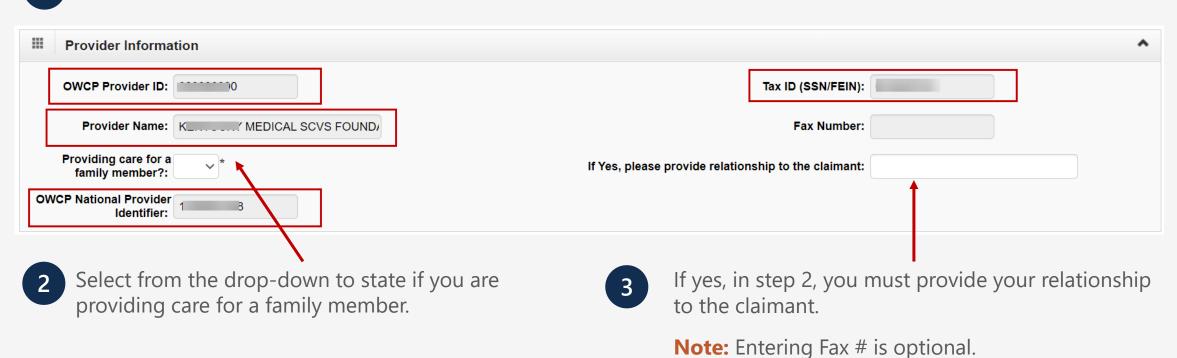

27

#### Home Health – Service Line Information

#### **Enter the Required Service Line Information**

- **1.** Enter Specific Body Part to be treated.
- 2. Enter up to four Diagnosis(DX) Codes.
- **3.** Up to five Service Lines will display.

**Note:** Click "Add New Line" if additional lines are needed.

- 4. Enter From-To Date.
- **5.** Select the Alpha character that represents the DX from the Diagnosis Codes field that you want to point to.

**Note:** You can select multiple, but one is required.

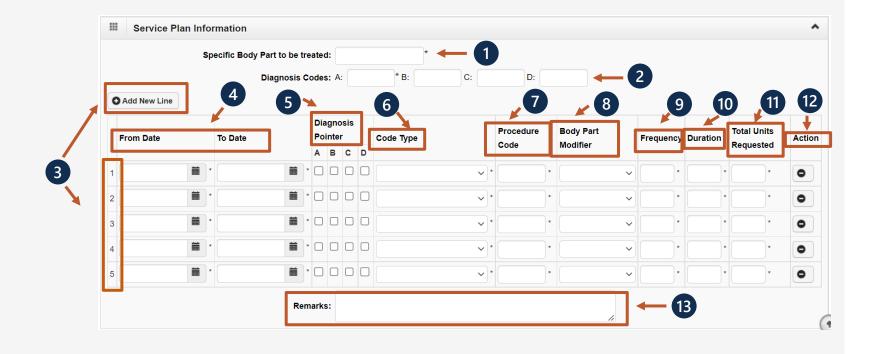

\*6-13 are covered on the next two slides.

#### Home Health – Service Line Information

### **Enter the Required Service Line Information – Continued**

- **6.** Select the Code Type from the dropdown.
- **7.** Enter the Procedure Code (HCPCS or CPT).
- **8.** Enter Body Part Modifier (Optional effective 11/12/22, body part modifier is no longer a required field).

**Note:** RT, LT or if the body part does not have a side, select 50.

- **9.** Enter the Frequency (how many times you will see the claimant a week).
- **10.** Enter the Duration (how many weeks you will see the claimant).

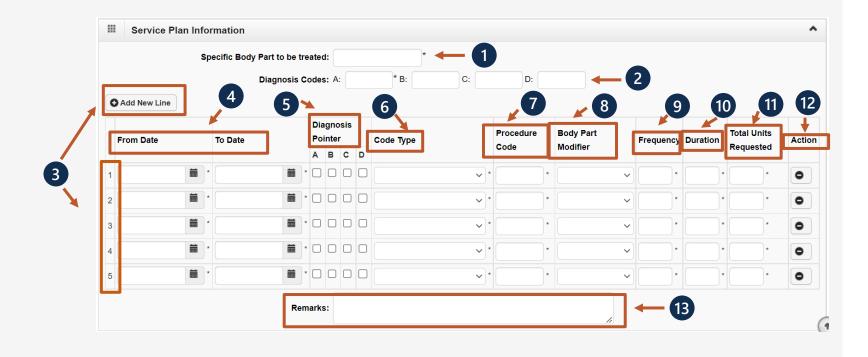

\*11-13 are covered on the next slide.

#### Home Health – Service Line Information

### **Enter the Required Service Line Information – Continued**

- **11.** Enter the Total Units Requested (Frequency x Duration = Total Units Requested).
- **12.** If you want to remove a service line, select **•** under action.
- **13.** If adding any additional notes or remarks, please type them in the Remarks field.

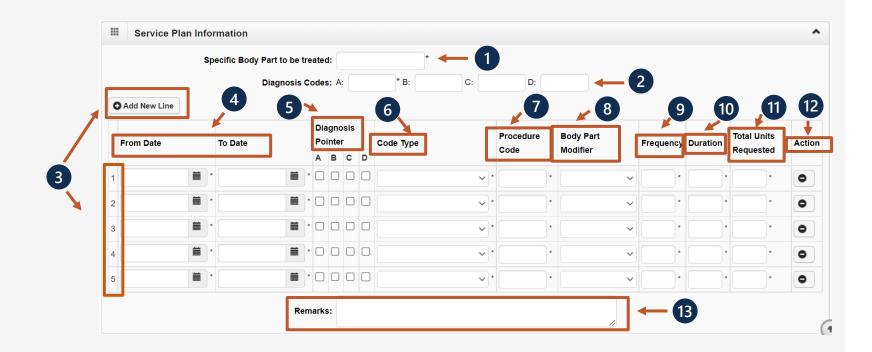

#### Home Health- Save Authorization

Once all information is entered, you must scroll back to the top of the page and select **Save Authorization**. Your 9-digit authorization number populates.

Note: If any information keyed in is invalid or missing, an error message will populate below the Close-Submit Authorization buttons (errors may vary). Correct the error and

Auth Request Number: 100471168

① Upload/Retrieve Attachment

CPT Code is not valid in Service Line # 1

Close

Errors:

Home Health authorizations need a treatment plan (Progress notes or Nurse Notes). This supporting documentation can be uploaded. Refer to the next slide for the "Upload" dialogue box explanation.

select Save Authorization.

**Note:** Authorization cannot be submitted without an attachment.

Once the attachments are uploaded, select **Submit Authorization**.

Submit Authorization

Save Authorization

# Home Health – Uploading Attachment

1 Select the "Document Type" you want to upload from the drop-down list.

Select **Browse**. The system displays the Open window. Locate and select the file from your local drive needed to upload and select **Open**. The system updates the "File Name" field.

**Note:** The attachment requirements are shown in the screenshot.

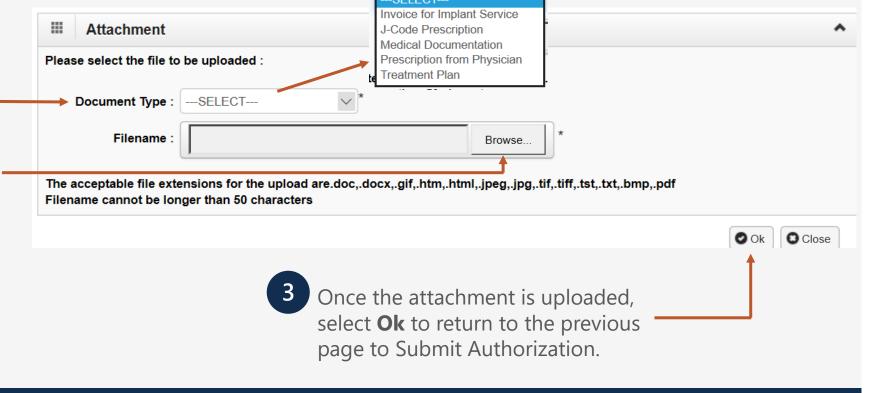

### Authorization Request List

Click "Close" to return to the Portal home page.

Note: Click "Add New Request" to submit additional authorization requests.

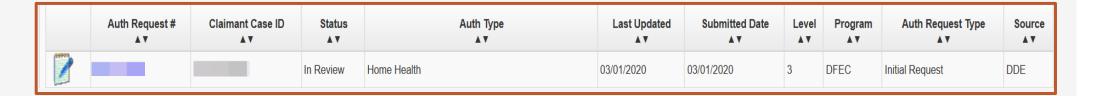

The system displays the Authorization information, which confirms your authorization was submitted.

Physical
Therapy/Occupational
Therapy (PT/OT)

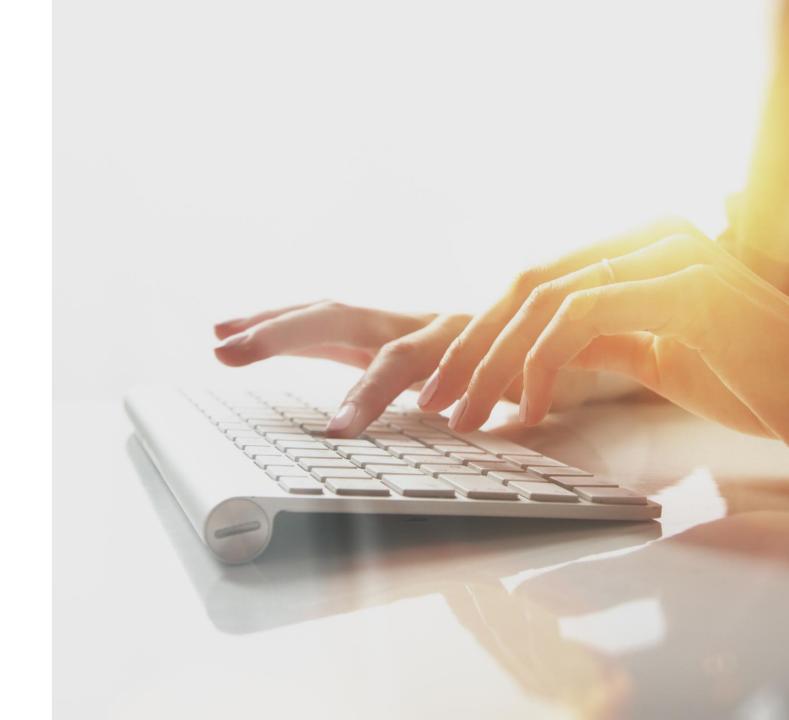

# Adding a New Request: PT/OT

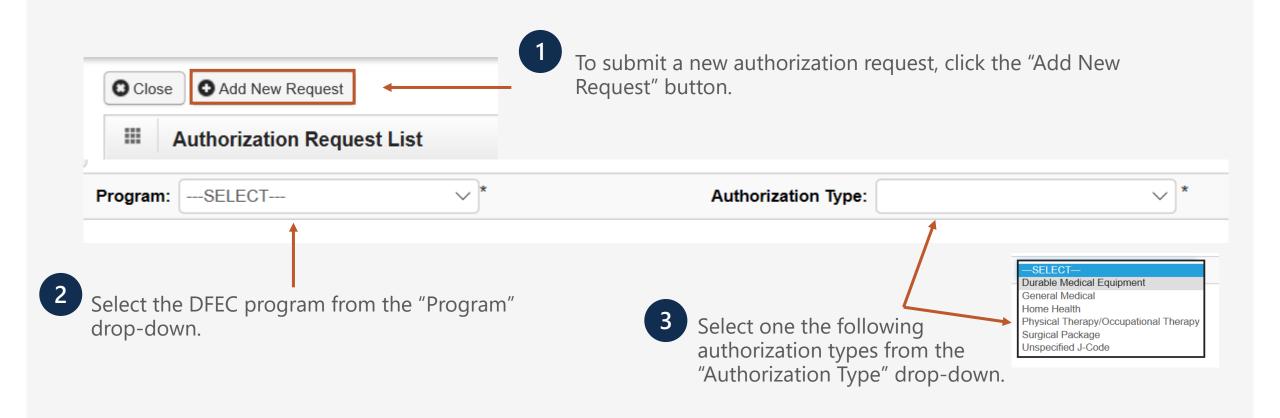

### PT/OT- Requestor and Claimant Information

Enter the required (\*) Requestor **■ Requestor Information** Information for an "Initial Request". Initial Request Original Authorization Number (For Correction) Date Requested: 03/01/2020 Enter the required (\*) Requestor **■ Requestor Information** Information for a "Correction" request to an existing authorization number. Original Authorization Number (For Correction): Requested By: User, Admin **Note:** The original authorization number is required. Enter the required (\*) Claimant Claimant Information Information. Claimant's Case ID:

Last Name

First Name:

Date of Injury:

Claimant Case ID, Date of Birth

of Injury(DOI).

(DOB), First/Last Name and Date

#### PT/OT – Provider Information

1 Provider Information "OWCP Provider ID," "Tax ID," "Name," and OWCP National Provider Identifier are auto-filled.

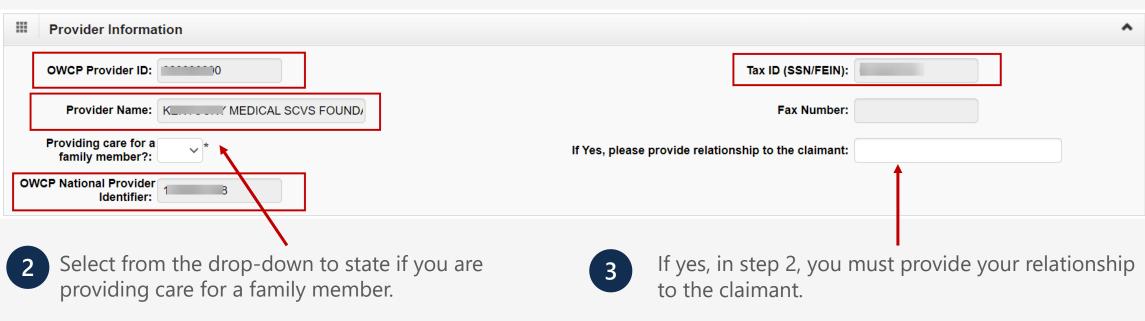

**Note:** Entering Fax # is optional.

#### PT/OT – Service Line Information

#### **Enter the Required Service Line Information**

**1.** Enter Specific Body Part to be treated.

2. Enter up to four Diagnosis (DX) Codes.

**3.** Is this therapy related to a post-op treatment within 60 days of a surgery?

4. Up to five Service Lines will display

**Note:** Click "Add New Line" if additional lines are needed.

5. Enter From-To Date.

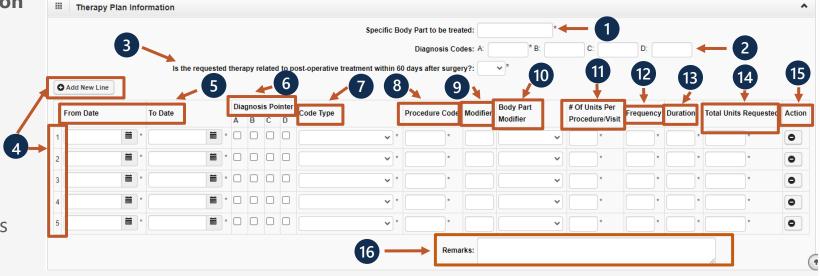

\*6-16 are covered on the next two slides.

#### PT/OT – Service Line Information

#### **Enter the Required Service Line Information – Continued**

**6.** Select the alpha character that represents the DX from the Diagnosis Codes field that you want to point to.

**Note:** You can select multiple, but one is required.

- 7. Select the Code Type from the drop-down.
- 8. Enter the Procedure Code (HCPCS or CPT).
- **9.** Enter the Procedure Code Modifier.
- **10.** Enter Body Part Modifier (Optional effective 11/12/22, body part modifier is no longer a required field).

**Note:** RT, LT or if the body part does not have a side, select 50.

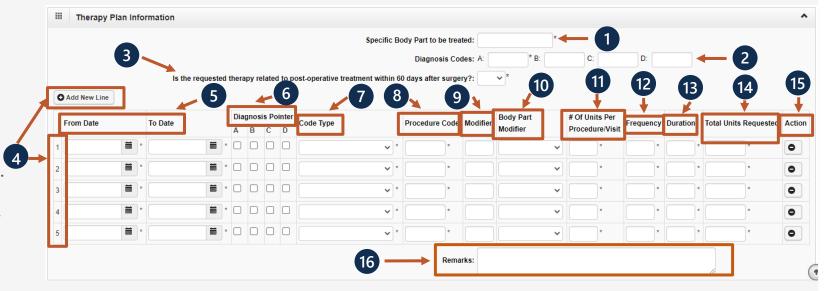

\*11-16 are covered on the next slide.

#### PT/OT – Service Line Information

#### **Enter the Required Service Line Information – Continued**

11. Enter the # of Units Per Procedure

(1 Unit = 15 minutes).

**12.** Enter the Frequency (how many times you will see the claimant a week).

- **13**. Enter the Duration (how many weeks you will see the claimant).
- **14**. Enter the Total Units Requested (Frequency x Duration = Total Units Requested).
- **15.** If you want to remove a service line, select under action.
- **16.** If adding any additional notes or remarks, please type them in the Remarks field.

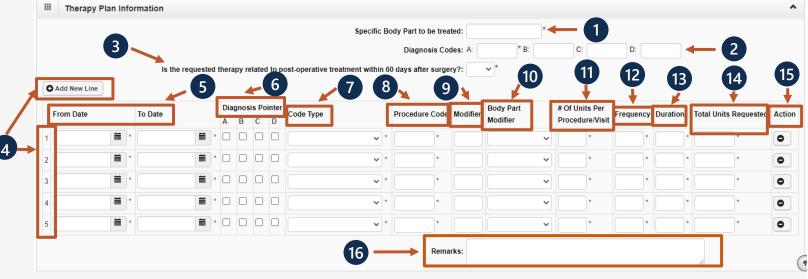

#### PT/OT – Save Authorization

- Once all information is entered, you must scroll back to the top of the page and click "Save Authorization". -
  - **Note:** If any information keyed in is invalid or missing, an error message will populate below the Close-Submit Authorization buttons (errors may vary). Correct the error and click "Save Authorization".
- Your 9-digit authorization number will populate.
- Physical Therapy/Occupational Therapy authorizations require a prescription and treatment plan. This supporting documentation can be uploaded. Please refer to the next slide for the "Upload" dialogue box explanation.

**Note:** Authorization cannot be submitted without an attachment.

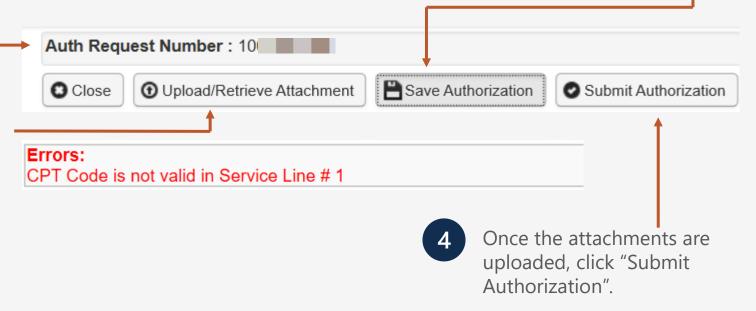

#### PT/OT – Upload Attachment

Select the "Document Type" you want to upload from the drop-down.

Click the "Browse" button. The system will display the Open window. Locate and select the file from your local drive that you need to upload and click the "Open" button. The system will update the "File Name" field.

**Note:** The guidelines for the attached document are present.

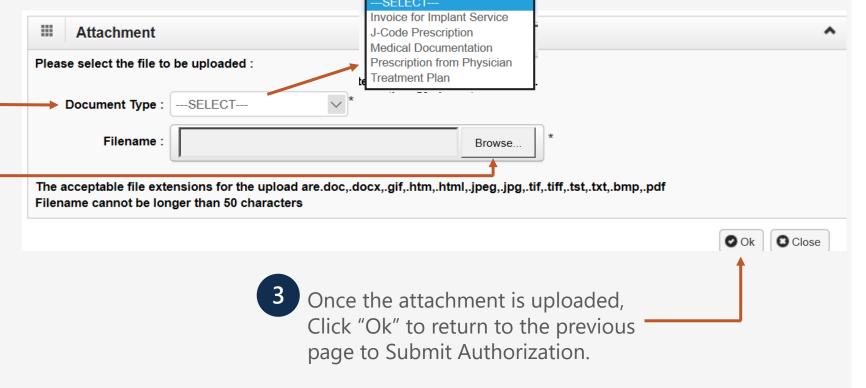

#### Authorization Request List

To return to the Portal home page, select Close.

Note: Add New Request can be used to submit additional authorization requests.

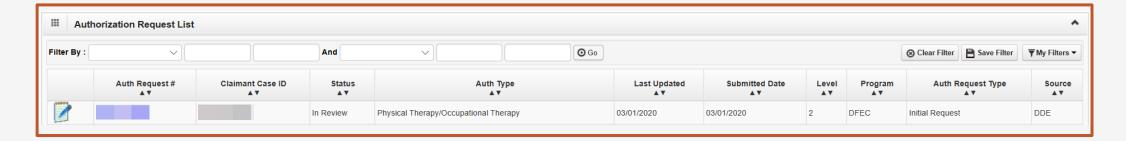

The system displays the Authorization information to confirm your authorization was submitted.

Surgical Package

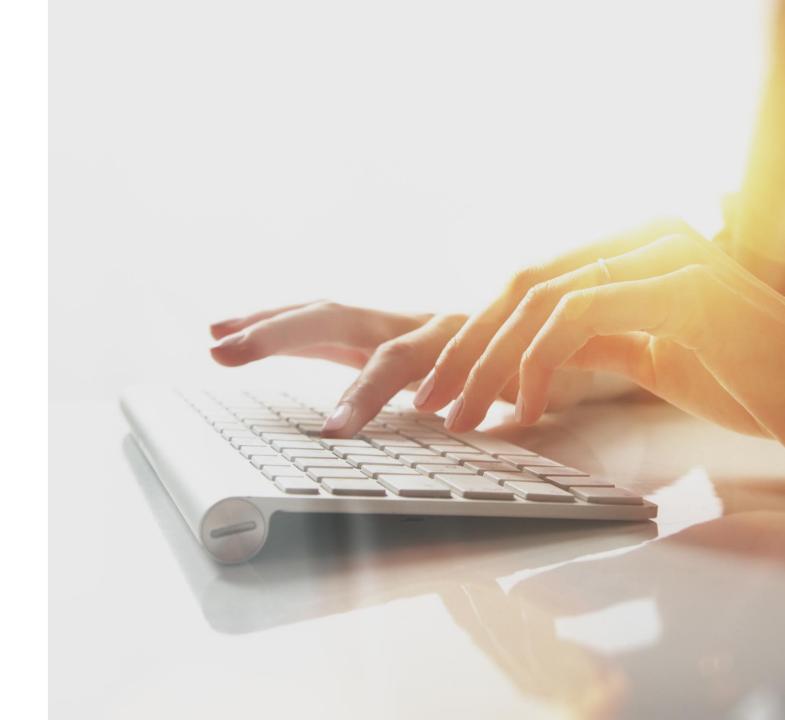

## Adding a New Request: Surgical Package

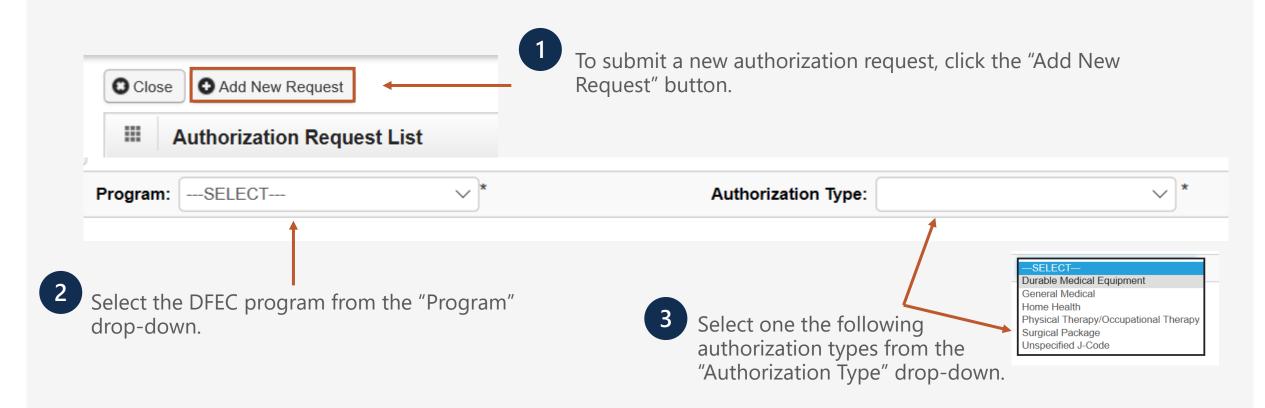

Note: Only one Authorization is required for all Professional Types involved in the surgery.

## Surgical Package—Requestor and Claimant Information

Enter the required (\*) Requestor ■ Requestor Information Information for an "Initial Request". Initial Request Original Authorization Number (For Correction) Date Requested: 03/01/2020 Enter the required (\*) Requestor **■ Requestor Information** Information for a "Correction" request to an existing authorization number. Original Authorization Number (For Correction): Requested By: User, Admin **Note:** The original authorization number is required. Enter the required (\*) Claimant Information. Claimant's Case ID: First Name: Last Name

Date of Injury:

Claimant Case ID, Date of Birth

of Injury(DOI).

(DOB), First/Last Name, and Date

## Surgical Package – Provider Information

1 Provider Information "OWCP Provider ID," "Tax ID," "Name," and OWCP National Provider Identifier are auto-filled.

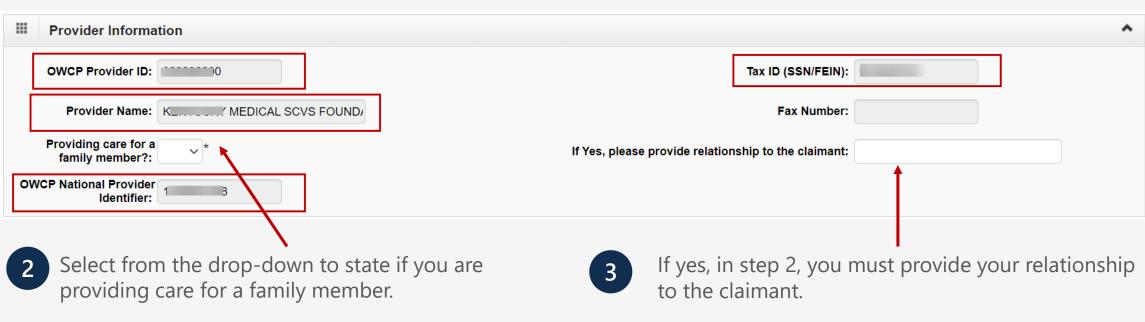

**Note:** Entering Fax # is optional.

## Surgical Package – Surgery Information

- **1.** In the "Date of Surgery" field, enter the date of the surgery.
- 2. Select the appropriate site where the surgery is being performed. All Professional Types will be selected by default.

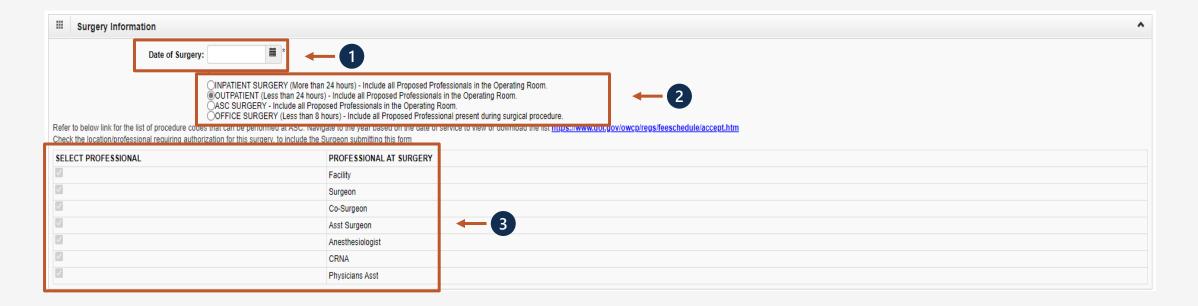

## Surgical Package – Service Line Information

#### **Enter the Required Service Line Information**

- **1.** Enter Specific Body Part to be treated.
- 2. Enter up to four Diagnosis (DX) Codes.
- **3.** Has this surgery been performed on the same anatomical site (Part of the body)?
- **4.** Will Home Health be required after surgery?
- **5.** Will PT/OT be required after surgery?
- **6.** Up to five Service Lines will display.

**Note:** Click Add New Line if additional lines are needed.

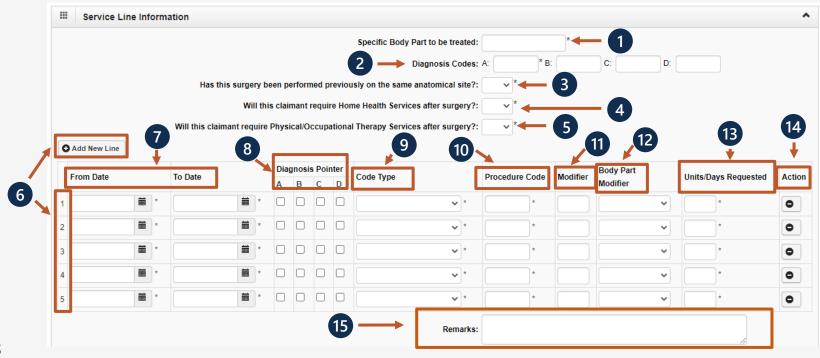

\*7-15 are covered on the next two slides.

## Surgical Package – Service Line Information

#### **Enter the Required Service Line Information – Continued**

- 7. Enter From-To Date.
- **8.** Select the alpha character that represents the DX from the Diagnosis Codes field that you want to point to.

**Note:** You can select multiple, but one is required.

- **9.** Select the Code Type from the drop-down.
- **10.** Enter the Procedure Code (HCPCS or CPT).
- **11.** Enter the Procedure Code Modifier.

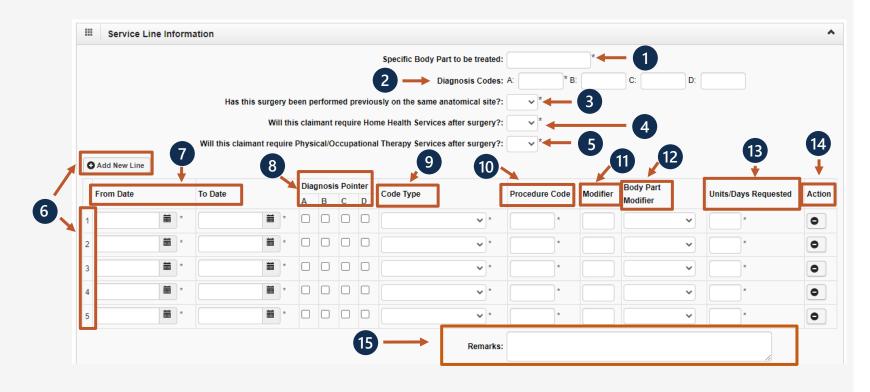

\*12-15 are covered on the next slide.

## Surgical Package – Service Line Information

#### **Enter the Required Service Line Information – Continued**

**12.** Enter Body Part Modifier (Optional - effective 11/12/22, body part modifier is no longer a required field).

**Note:** RT, LT or if the body part does not have a side, select 50.

- **13.** Enter the number of units you are requesting.
- **14.** If you want to remove a service line, select under action.
- **15.** If adding any additional notes or remarks, please type them in the Remarks field.

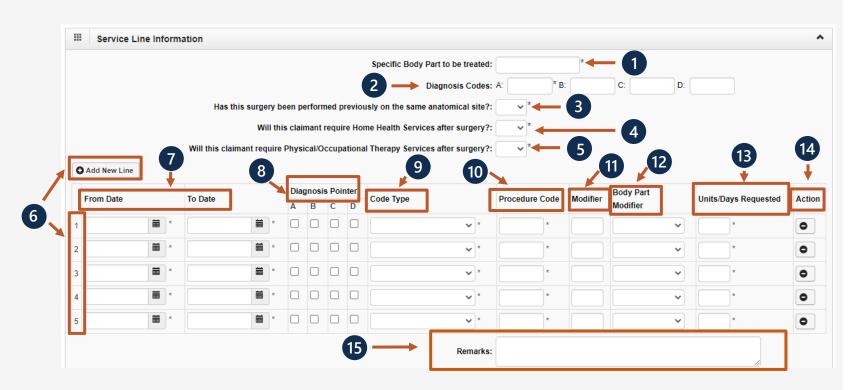

## Surgical Package – Save Authorization

Once all information is entered, you must scroll back to the top of the page and click "Save Authorization". **Note:** If any information keyed in is invalid or missing, an error message will populate below the Close-Submit Authorization buttons (errors may vary). Correct the error and click "Save Authorization". Your 9-digit authorization number Auth Request Number: 10 will populate. Save Authorization Close ① Upload/Retrieve Attachment Submit Authorization Surgical Package does not require any attachments. If you would like to Errors: submit supporting documentation, it CPT Code is not valid in Service Line # 1 can be uploaded here. Please refer to the next slide for the "Upload" dialogue box explanation. Once the attachments are

uploaded, click "Submit

Authorization".

## Surgical Package – Upload Attachment

Select the "Document Type" you want to upload from the drop-down.

Click the "Browse" button. The system will display the Open window. Locate and select the file from your local drive that you need to upload and click the "Open" button. The system will update the "File Name" field.

**Note:** The guidelines for the attached document are present.

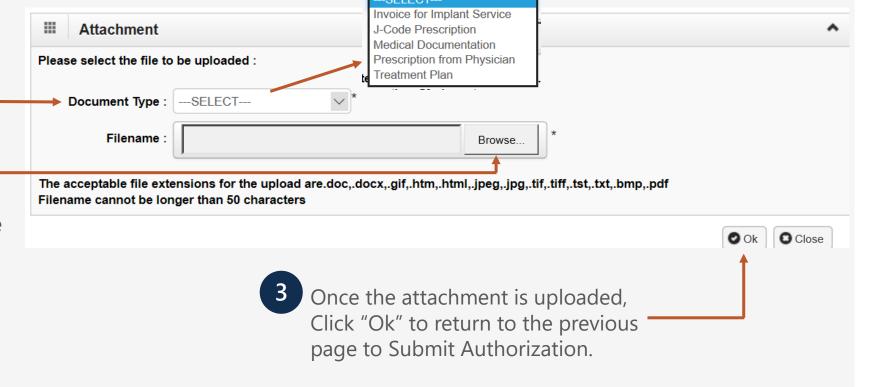

## Authorization Request List

To return to the Portal home page, select Close.

Note: Add New Request can be used to submit additional authorization requests.

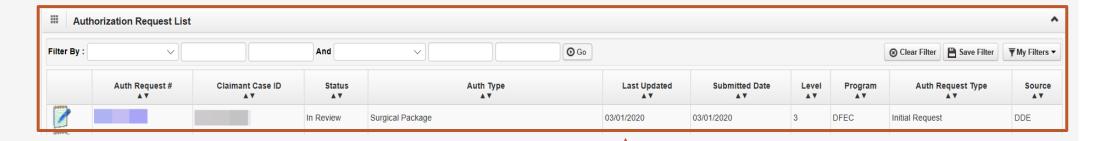

The system displays the Authorization information to confirm your authorization was submitted.

Unspecified J-Code

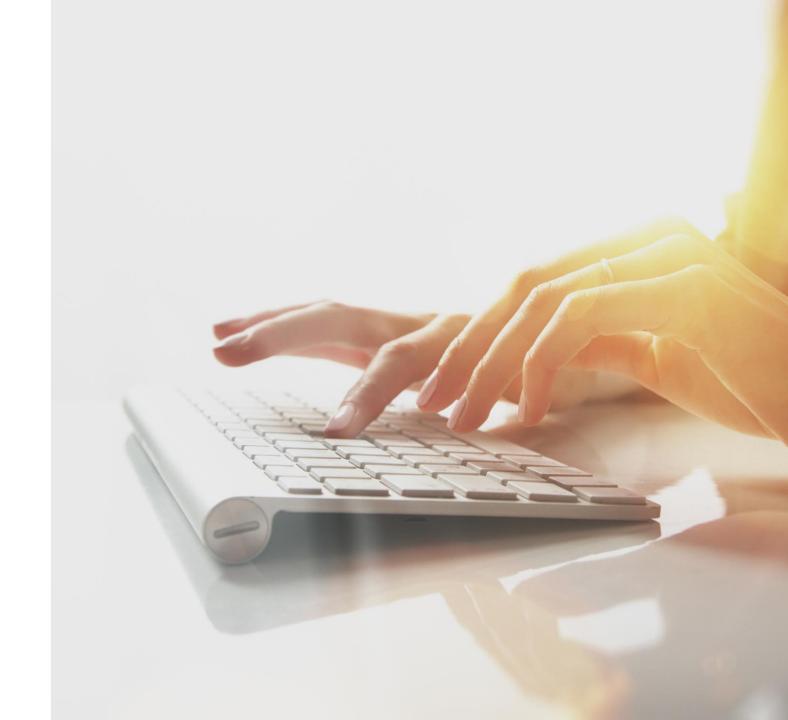

## Adding a New Request: Unspecified J-Code

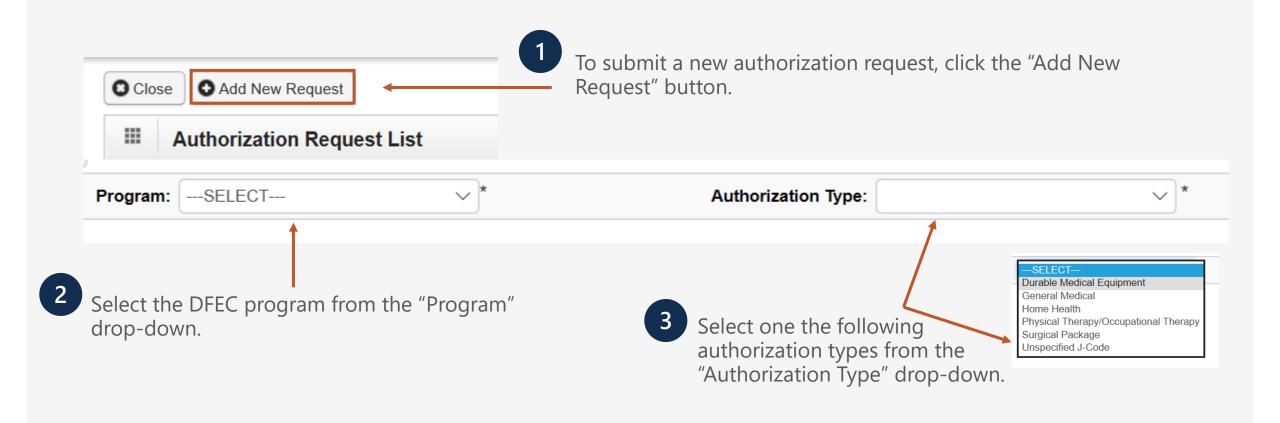

## Unspecified J-Code: Requestor and Claimant Information

Enter the required (\*) Requestor Information for an "Initial Request".

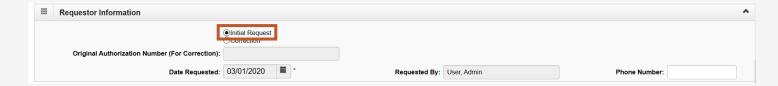

Requestor Information

Original Authorization Number (For Correction):

Date Requested: 03/01/2020 
Requested By: User, Admin Phone Number:

Enter the required (\*) Requestor Information for a "Correction" request to an existing authorization number.

**Note:** The original authorization number is required.

3 Enter the required (\*) Claimant Information.

Claimant Case ID, Date of Birth (DOB), First/Last Name and Date of Injury(DOI).

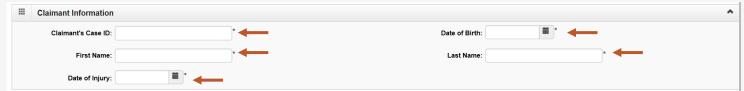

## Unspecified J-Code: Provider Information

#### Unspecified J-Code - Service Line Information

#### **Enter the Required Service Line Information**

- **1.** Enter specific body part to be treated.
- **2.** Enter up to four Diagnosis (DX) Codes.
- **3.** If applicable, to insert additional Service Lines, select **Add New Line**. to five Service **3** Lines will display.

**Note:** As default, up to five Service Lines display.

- **4.** In the "From Date" and "To Date" fields, enter the From-To Date.
- **5.** Select the alpha character that represents the DX from the Diagnosis Codes field that you want to point to.

**Note:** You can select multiple, but one is required.

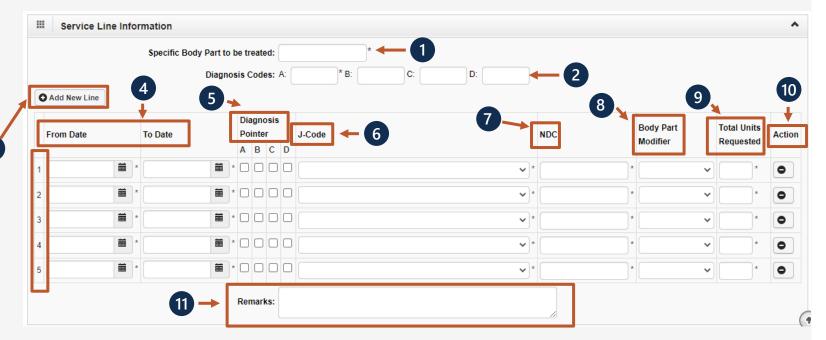

\*6-11 are covered on the next two slides.

## Unspecified J-Code - Service Line Information

#### **Enter the Required Service Line Information – Continued**

- **6.** Select the J-Code from the drop-down.
- **7.** Enter the National Drug Code (NDC).
- **8.** Enter Body Part Modifier (Optional effective 11/12/22, body part modifier is no longer a required field).

**Note:** RT, LT or if the body part does not have a side, select 50.

**9.** Enter the number of units you are requesting.

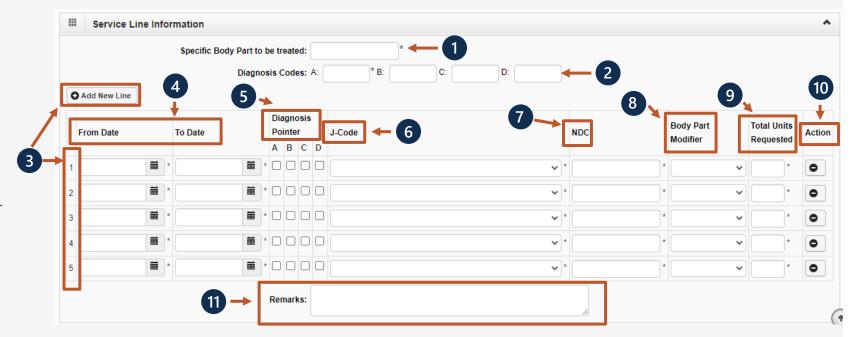

\*10-11 are covered on the next slide.

## Unspecified J-Code - Service Line Information

#### **Enter the Required Service Line Information – Continued**

- **10.** If you want to remove a service line, select under action.
- **11.** If adding any additional notes or remarks, please type them in the Remarks field.

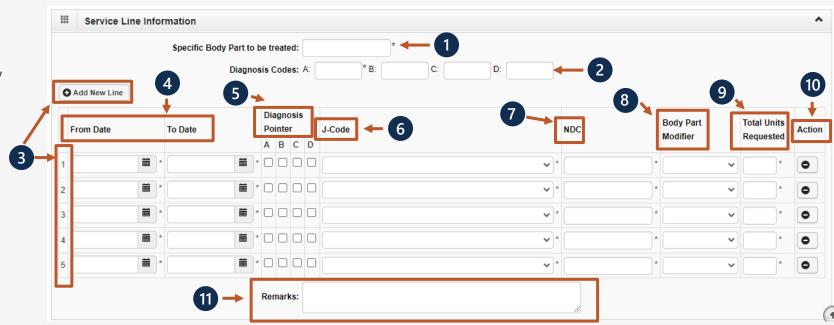

#### Unspecified J-Code – Save Authorization

Once all information is entered, scroll back to the top of the page and select **Save Authorization**. Your 9-digit authorization number populates. **Note:** If any information keyed in is invalid or missing, an error message will populate below the Close-Submit Authorization buttons Auth Request Number: 10 (errors may vary). Correct the error and select Save Authorization. Save Authorization Close ① Upload/Retrieve Attachment Submit Authorization Unspecified J-Codes require a Errors: prescription. Refer to the next slide for CPT Code is not valid in Service Line # 1 the "Upload" dialogue box explanation.

**Note:** Authorization cannot be submitted without an attachment.

Once the attachments are uploaded, select **Submit Authorization**.

#### Unspecified J-Code: Upload Attachment

1 Select the "Document Type" you want to upload from the drop-down list.

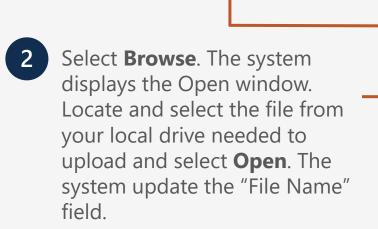

**Note:** The guidelines for the attached document are present.

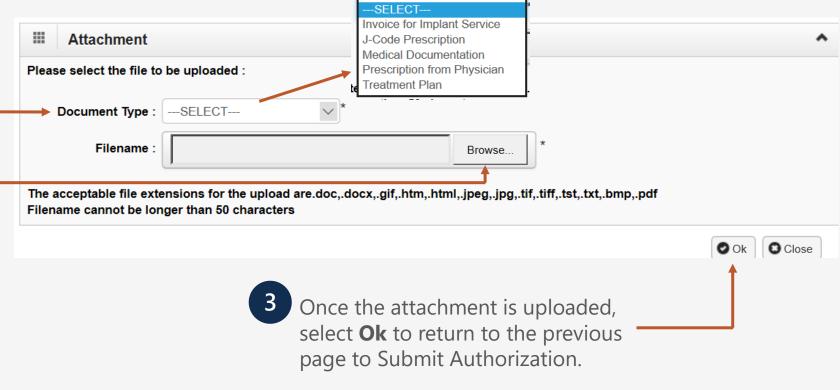

#### Authorization Request List

To return to the Portal home page, select Close. Close Add New Request **Note: Add New Request** can be used to submit additional authorization requests. Authorization Request List **⊙** Go Filter By: ▼ My Filters ▼ Auth Request # **Auth Type Last Updated** Claimant Case ID Status Level Program Auth Request Type Source AV  $\mathbf{A}$ In Review Unspecified J-Code 03/01/2020 03/01/2020 DFEC Initial Request DDE

The system displays the Authorization information to

confirm your authorization was submitted.

# Checking Authorization Status

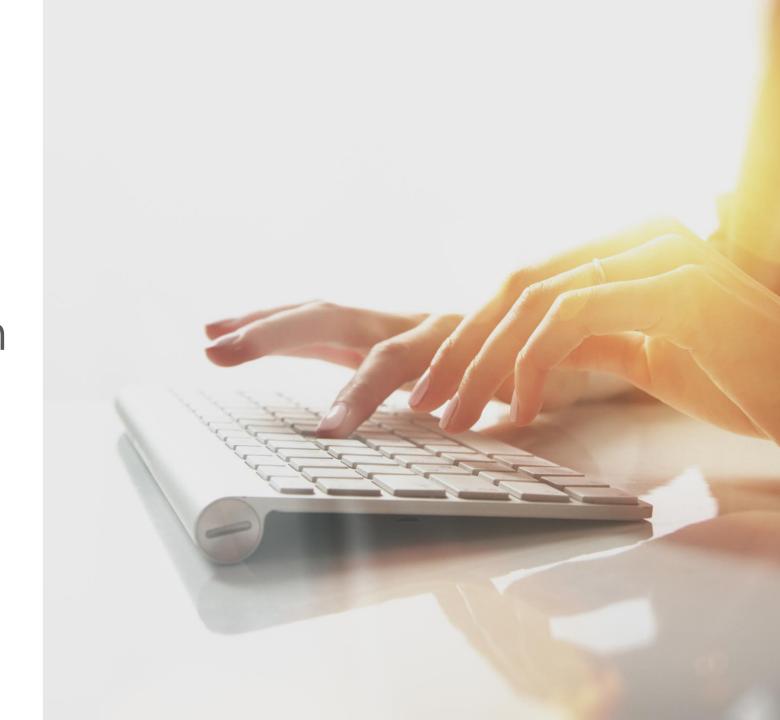

#### **Authorization Status**

**Note:** Once your authorization request is submitted, the status of your authorization populates under the Authorization Request List.

- **1.** Dialogue box opens to display the Authorization Utilization.
- **2.** Displays the Auth Request #.
- 3. Displays the Claimant Case ID.

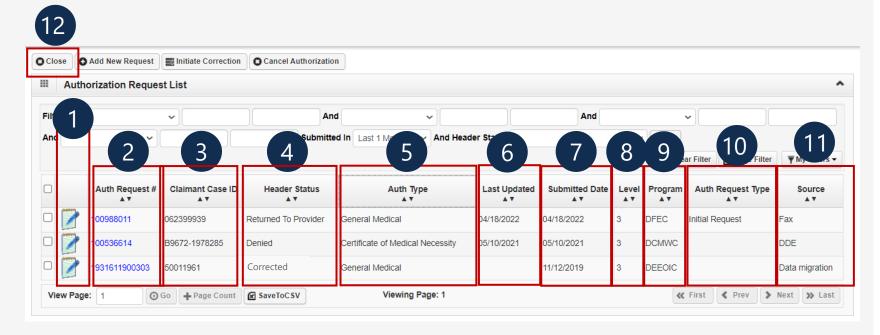

#### **Authorization Status**

- **4.** Auth Header Status displays.
- Entering (started auth but did not submit).
- In Review (auth submitted).
- Approved.
- Denied (not approved).
- Cancelled (services no longer needed).
- Corrected (correction authorization is approved).
- Pended Further Development (additional information is needed or medical development is required before a determination can be made).

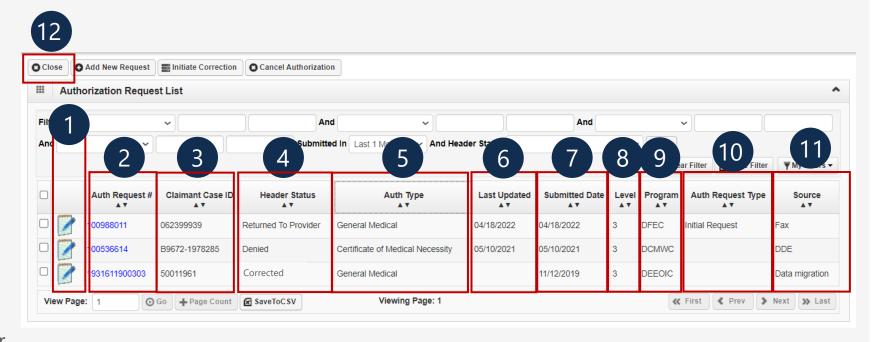

#### **Authorization Status**

- 5. Auth Type.
- **6.** Last time the Auth was updated.
- 7. Date the Auth was submitted.
- 8. Auth Level.
- **9.** OWCP Program the claimant is under.
- 10. Auth Request Type.
- **11**. Source (How the authorization was submitted).
- **12.** Click "Close" to return to the Portal Home Page.

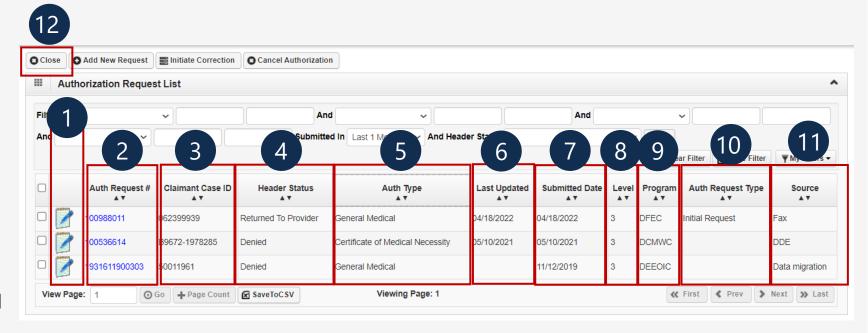

#### Authorization

#### **Authorization Quick Tips:**

- Check Claimant Eligibility to see if an Authorization is required.
- Submit the Authorization before submitting a bill.
- Check Authorization Status Submit the bill once the Authorization is in an Approved status.
- Authorization does not guarantee payment.
- Allow two business days for the Authorization process. If the Authorization must be reviewed by a Claims Examiner (CE), it may take longer than normal.
- Authorizations can also be faxed to 800-215-4901 or mailed to P.O. Box 8300, London, KY 40742-8300.
- Travel Authorizations must only be submitted via fax or mail.

## THANK YOU!

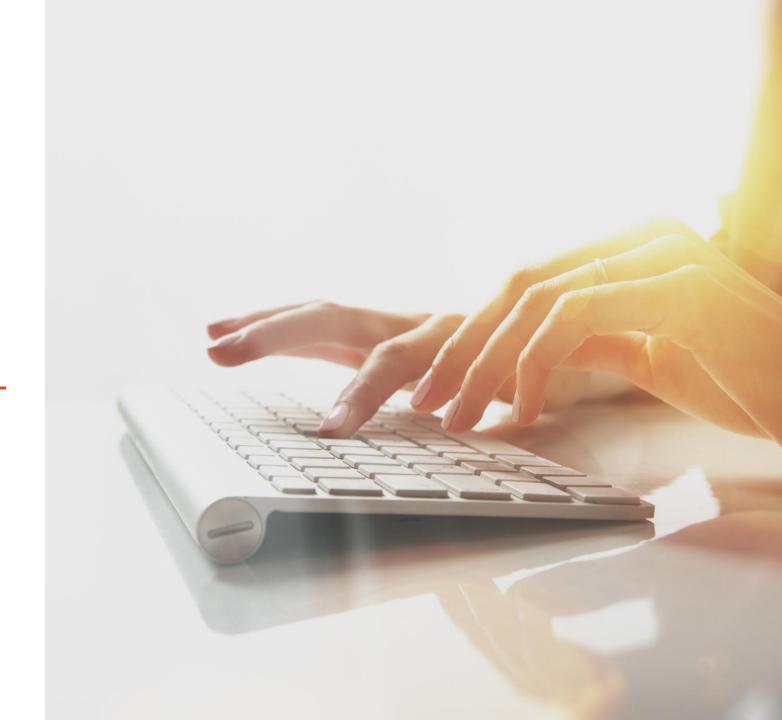